This document explains how to:

- <u>enrol a BYO device into Intune</u> at home (A BYO device is owned by you and not the school)
- install an app on your device.

Once you have enrolled your device into Intune, you will be able to install school learning applications and access school email.

## Notes

These instructions are for iPads:

- owned by students (BYO)
- using version 12.2+ of iOS.

If during the enrolment process, the Intune company portal app closes, open it and try again.

# Enrolling your device into Intune

## Step 1. Check your internet connection

a. Test that you are connected to your home Wi-Fi by tapping the Safari icon

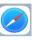

b. Search for something, for example, Queensland schools.

| 10:05 am Wed 24 Apr |                    |                                                                                                    |
|---------------------|--------------------|----------------------------------------------------------------------------------------------------|
|                     | q                  | ueensland schools                                                                                                    |
| Google              | gle Siri Knowledge |                                                                                                    |
|                     | W                  | List of schools in Queensland<br>The following lists cover state and non-state primary and secondary<br>schools in Queensland, Australia.<br>Wikipedia |
|                     | Google Search      |                                                                                                    |
|                     | Q quee             | ensland schools                                                                                                    |

c. If your search was successful then the internet is working and you can continue.

Note: If you cannot enrol your device at home, ask your school for assistance.

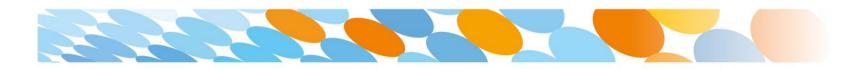

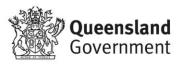

1

Department of Education

## **Step 2. Install Intune**

- a. Tap the App Store 🔼 icon.
- b. Type Intune in the search bar and tap intune company

## portal.

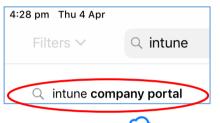

c. Either tap **Get** or  $\hookrightarrow$  to get the Intune company portal installed on your device.

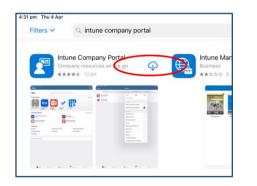

Once installed, Intune is named "Comp Portal" on your device.

## Step 3. Sign in to Microsoft Intune

a. Open the Microsoft Intune Comp Portal app.

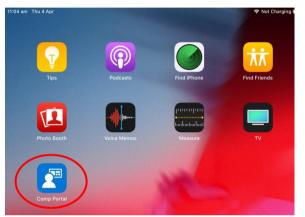

 b. The Company Portal Welcome screen will display. You may need to tap Sign in to continue.

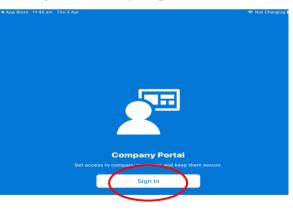

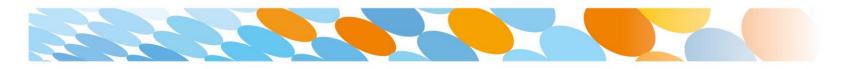

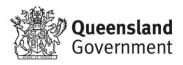

c. Enter your child's Education Queensland @eq.edu.au email address, then tap **Next**.

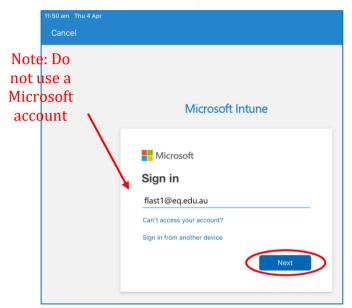

d. Wait for the sign in page.

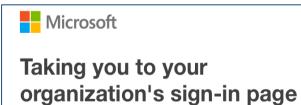

## Step 4. Enter user name and password

- a. The user name is auto filled. It is the first part of your child's school email address username@eq.edu.au.
   Enter your child's school password.
- b. Accept the terms and conditions and tap Sign in.

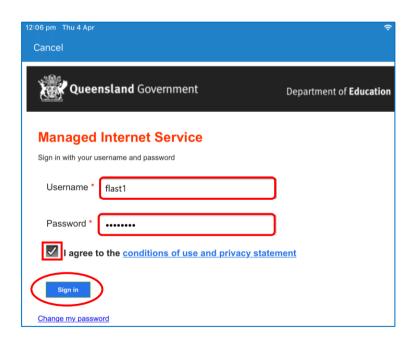

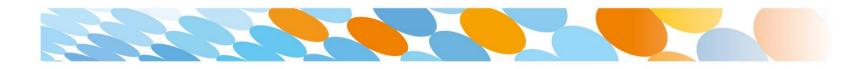

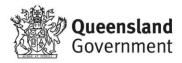

Department of Education

Department of Education

## Step 5. Install management profile

a. Tap Begin.

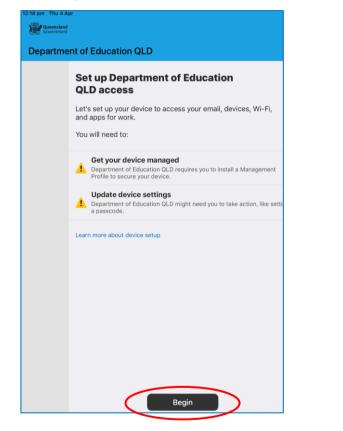

b. See a list of what your IT administrator can or can't see on your enrolled device. Tap **Continue**.

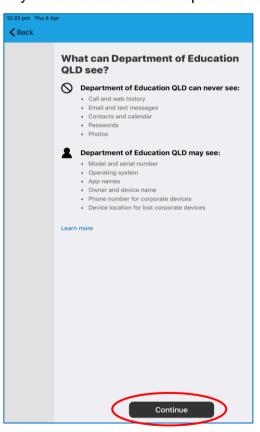

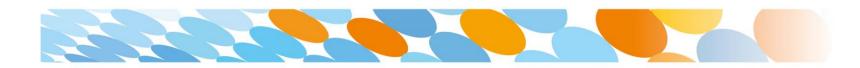

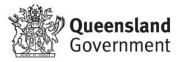

Department of Education

c. Details of what's next are displayed. Tap Continue.

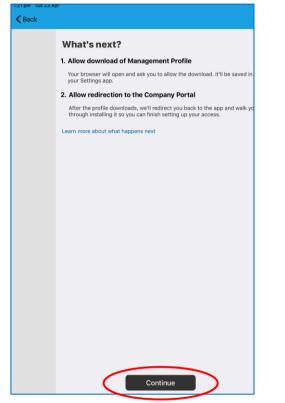

d. Tap Allow to download a management profile.

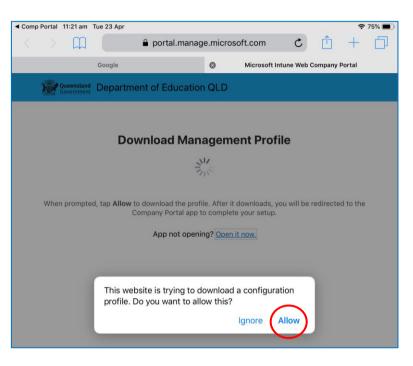

(If the **What's next** display on your screen looks different from the one above, then you may be on a different version of iOS. Tap **Continue** and then **Allow** and go to **step j** on page 7 to install the management profile.)

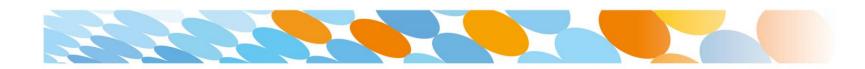

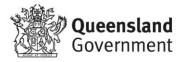

e. Profile has been downloaded. Tap Close.

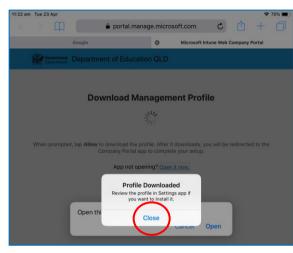

f. Tap **Open** to open the company portal.

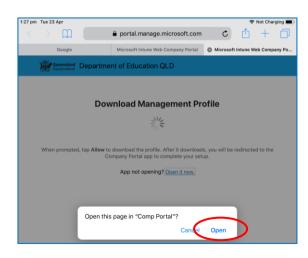

 g. A screen is displayed, providing instructions on installing the profile. Press the home button to minimize this window. If you are using an iPad pro, slide up from the bottom of the screen to go to home screen.

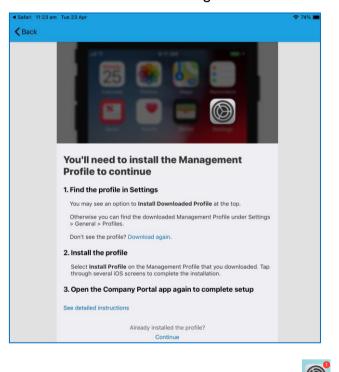

- h. Open the settings by tapping the settings Sicon.
- i. Enter your password if requested.

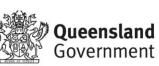

6

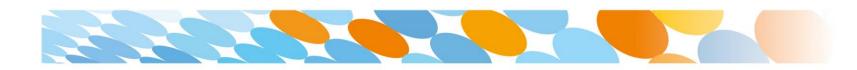

# j. Tap Profile Downloaded.

k. On the install profile screen, tap Install.

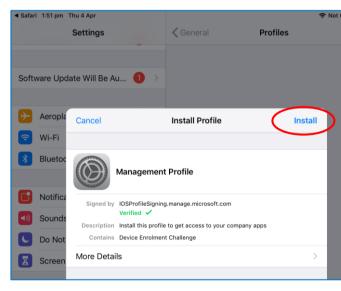

I. If prompted, enter your device passcode.

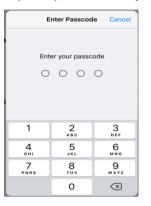

m. On the install profile popup, tap Install.

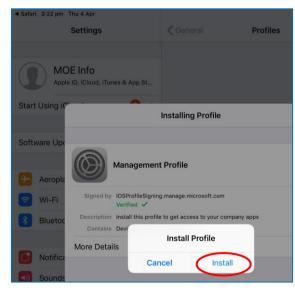

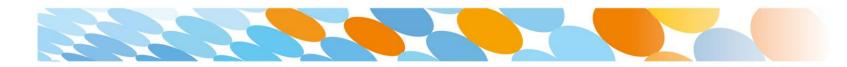

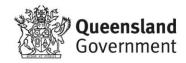

Department of Education

n. A standard system warning is displayed. To continue with installation, tap **Install**.

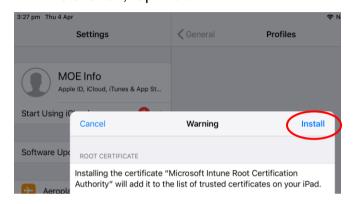

o. If you are prompted to trust remote management, tap

## Trust.

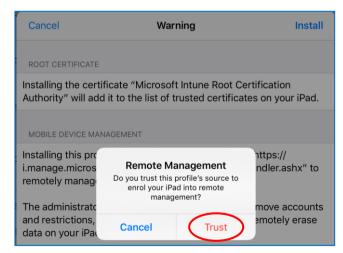

- Department of Education
- p. When the screen changes to show that the profile has finished installing, tap **Done**. An "Enrolling device" message displays on the screen.

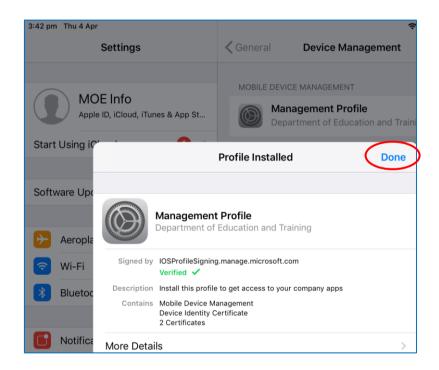

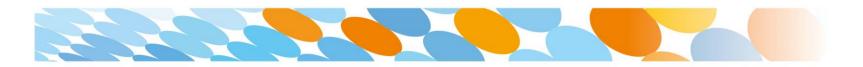

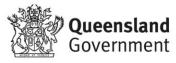

### Department of Education

## Step 6. Configure device settings

 a. The Settings page will be displayed. Notice under Device Management, the management profile has been installed. Press the home button to minimise the settings window.

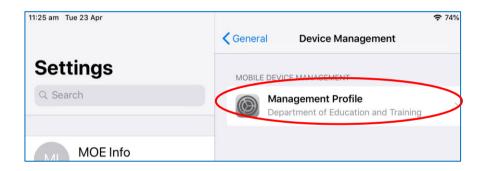

Note: If you are presented with a pop-up asking whether you want to open in company portal, instead of the screen above, you may be on an older version of iOS. In this case, tap **Open** and then tap **Continue** and go to step c. b. Tap Comp Portal to open the company portal app.

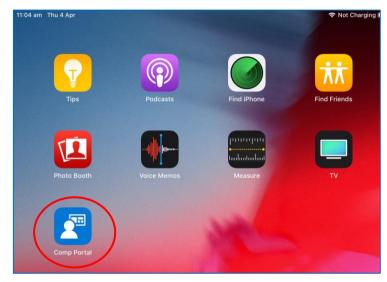

c. You may be asked for permission for Company Portal to send you notifications. Select Allow.

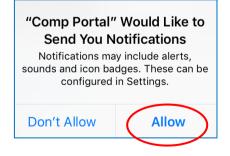

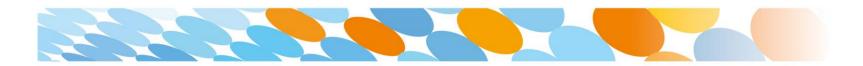

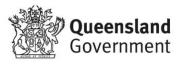

Portal. Select **Continue** to complete the setup.

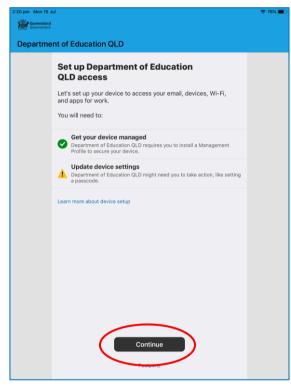

e. A message will display while you wait.

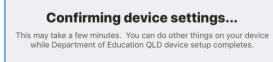

f. The enrolment steps are complete when all the items in the list show a green circle. Tap Done.
You can now use your iPad for other purposes, but keep the device connected to the internet for 15 minutes for installation to complete.

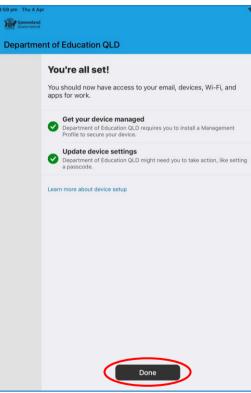

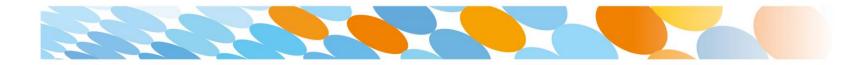

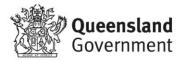

# Install an app

 Following enrolment, the app store will display recently published apps. Tap View All Apps to see the full list of apps available to install.

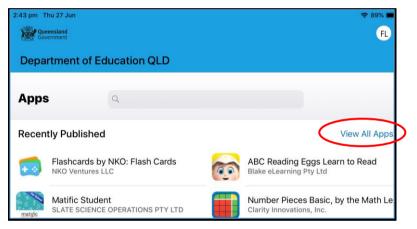

b. Tap the app which you want to install, for example, **Google Earth.** 

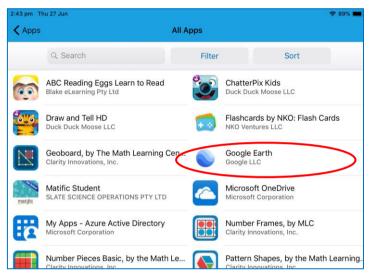

c. Information about the app will be displayed. Tap Install.

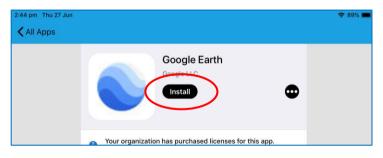

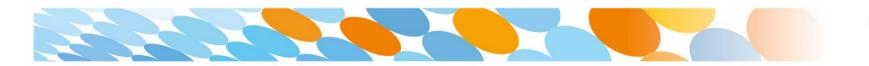

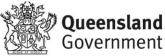

d. A confirmation screen will be displayed. Tap Install.

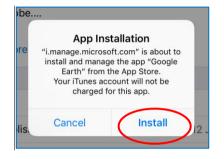

 e. Press home to minimise the company portal window or if using an iPad pro, slide up from the bottom of the screen and select home screen. See if the app you downloaded is available for use. Sometimes the status shows downloading or pending, but the app is installed.

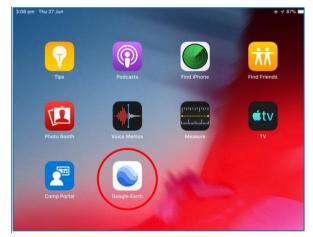

# Helpful Resources

## **Microsoft User Guides**

Note: Microsoft has user guides and help documents for using Intune. Some of the links and documents below are Microsoft documents and the school or Education Department is referred to as a "company".

## **Helpful Links**

- 1. What happens when you enrol your device with Intune?
- 2. What happens if you un-enrol your device from Intune?
- 3. Intune iOS Enrolment Instructional Video

# Things you can do when your device is enrolled in Intune

<u>Un-enrol your device from Intune</u>

**Note:** when you un-enrol, you will lose any apps installed through Intune and the data inside these apps.

• Reset (erase) your lost or stolen device

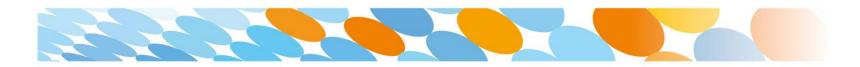

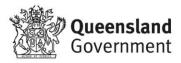